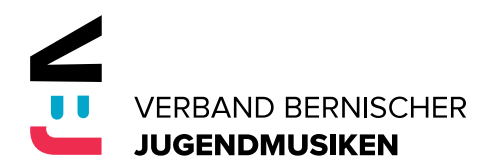

# **Anleitung zum Einreichen von Gesuchen und Abrechnungen für die Beiträge des VBJ**

Damit das Erstellen und Abschliessen von Gesuchen und Abrechnungen an den VBJ für Sie einfacher und effizienter erfolgen kann, wurde ein Excel-Dokument erstellt. Dieses Hilfsblatt soll Ihnen die Benützung verständlich machen. Das Dokument kann unter Dokumente/Formulare heruntergeladen werden.

### **Schritt 1**

Speichern Sie das Excel Dokument auf das von Ihnen verwendete Laufwerk. Stellen Sie sicher, dass beim Öffnen der Datei die "Makros" bzw. die Inhalte aktiviert werden.

### **Schritt 2**

Erfassen Sie unter der Sparte "Daten erfassen" die Stammdaten und das Schülerverzeichnis.

### **Schritt 3**

Speichern Sie dieses Dokument nach der Erfassung dieser beiden Datensätze als Vorlage ab. Damit müssen Sie Ihre Daten nicht jedes Jahr komplett neu erfassen und können für die fortlaufenden Jahre Ihre persönliche Vorlage verwenden. Denken Sie daran, dass Sie für jedes Jahr eine neue Excel-Datei erstellen müssen.

### **Schritt 4**

Erstellen Sie ein Gesuch für die von Ihnen geplanten Aus- und Weiterbildungskurse indem Sie für Einzelund Gruppenunterricht die Stammdaten und das Schülerverzeichnis ergänzen (Honorare und Schüler) und/oder geplante Lager, Weekends und Registerproben erfassen.

### **Schritt 5**

Sobald Sie alle Daten erfasst haben, gehen Sie in der Startmaske auf den Bereich Druckfunktionen. Hier können Sie die Absenzenkontrolle für die Lehrpersonen, das Gesuch oder die definitive Abrechnung drucken.

### **Beispiel:**

Sie führen ein Ausbildungslager im Herbst 2017 durch.

- 1. Startmaske erfassen
- 2. Vor Durchführung das Lager erfassen unter der Kategorie "Lager & Weekends"
- 3. Druckfunktion  $\rightarrow$  Gesuch um Beiträge drucken

Das gedruckte Gesuch reichen Sie dann beim VBJ per Post oder per E-Mail an die zuständige Person ein.

4. Das Lager ist abgeschlossen; Sie verwenden die gleiche Excel-Datei und können, sofern sich gegenüber dem Gesuch nichts geändert hat, gleich unter "Druckfunktionen" die definitive Abrechnung drucken.

### **Hinweise:**

- Bitte die erforderlichen Beilagen (Bsp. Wochenplan) nicht vergessen beizulegen.
- Bereich "Druckfunktionen": In der Druckfunktion wird automatisch der voreingestellte Standarddrucker bedient. Wenn Sie die Unterlagen als PDF ablegen möchten müssen Sie den PDF-Drucker oder die Funktion "Microsoft Print to PDF" auswählen und die Datei anschliessend als PDF speichern.

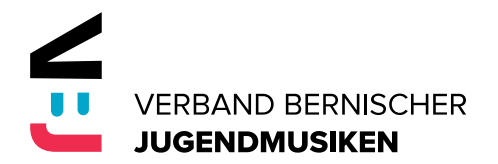

### **Ansicht beim Öffnen des Excel-Dokuments (Startmaske)**

Gesuch und Abrechnung der Beiträge für Aus- und Weiterbildung

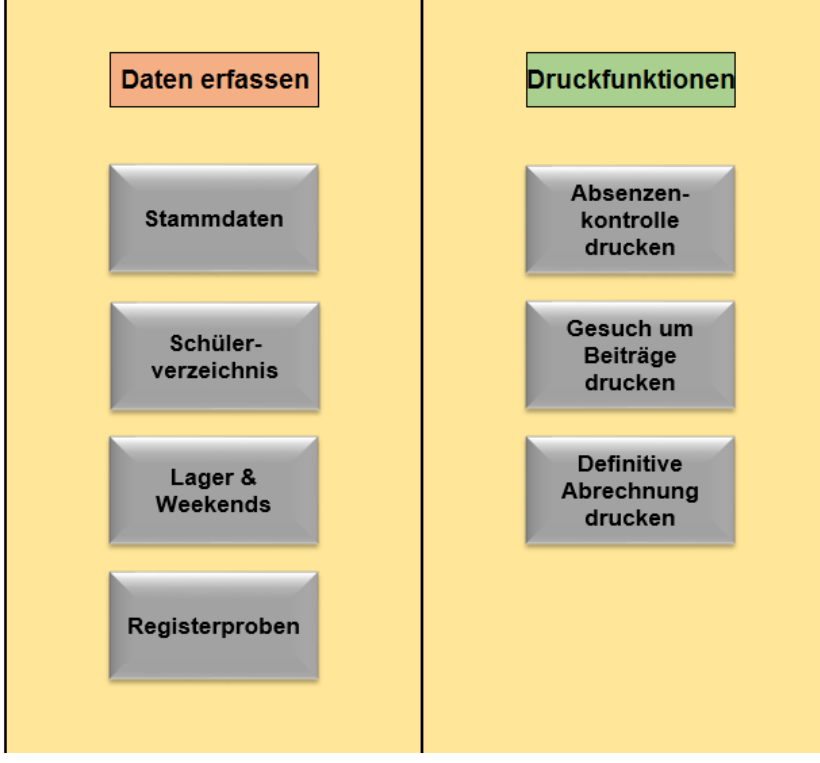

## **Schritt 2 "Startmaske erfassen"**

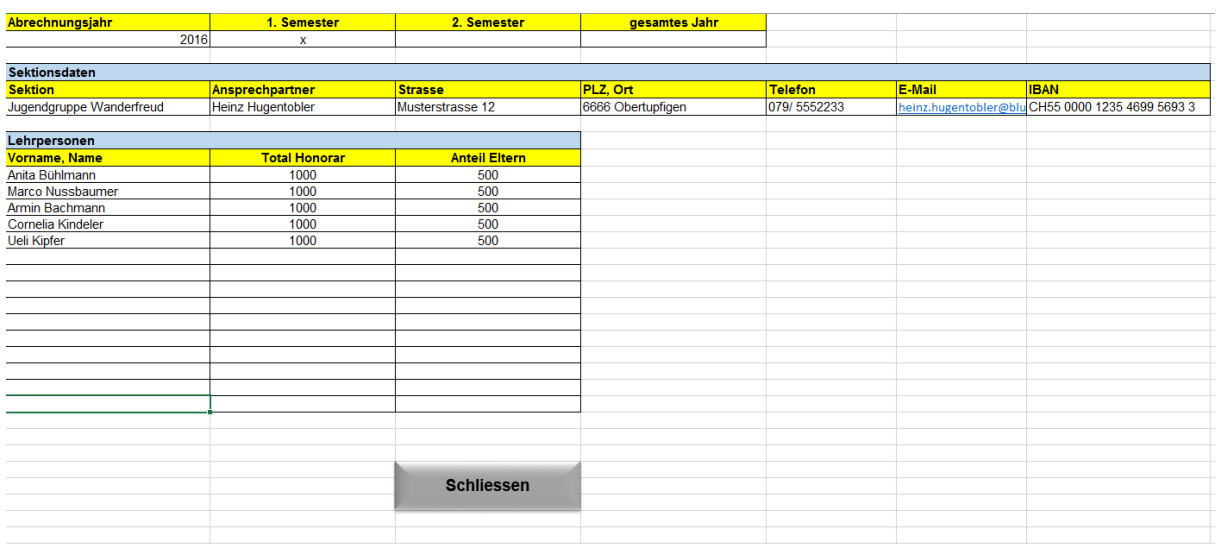

Beachten Sie hier, dass sie entweder für je ein Semester oder für das gesamte Jahr einreichen können. Setzen Sie dafür einfach das Kreuz in der jeweiligen Spalte.

Nach erfolgter Erfassung die Seite immer mit dem Button "Schliessen" verlassen.

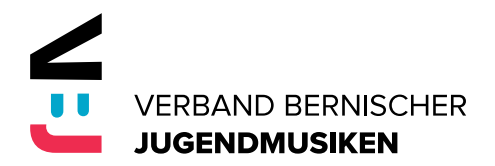

### **Schritt 4 "Erfassen von Gesuchen für Aus- und Weiterbildungskurs"**

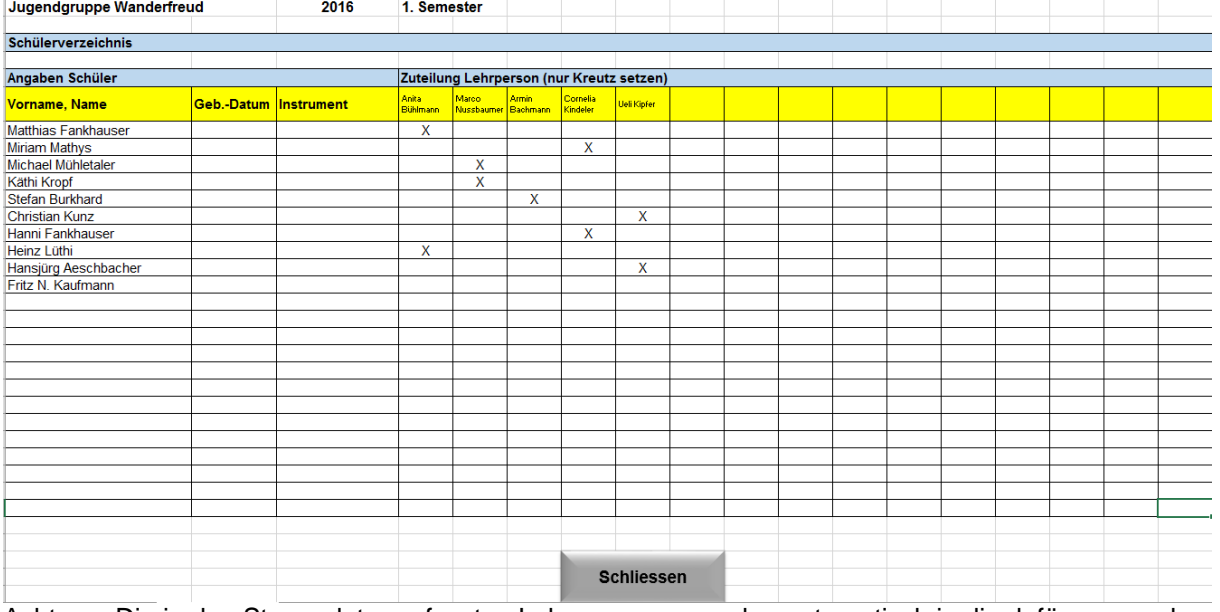

# **Ansicht "Schülerverzeichnis für die Einzel- und Gruppenunterrichte"**

Achtung: Die in den Stammdaten erfassten Lehrpersonen werden automatisch in die dafür vorgesehenen Spalten übertragen. Fehlt eine Lehrperson, ist sie in den Stammdaten nicht erfasst worden.

Nach erfolgter Erfassung die Seite immer mit dem Button "Schliessen" verlassen.

### **Ansicht für Lager und Weekends**

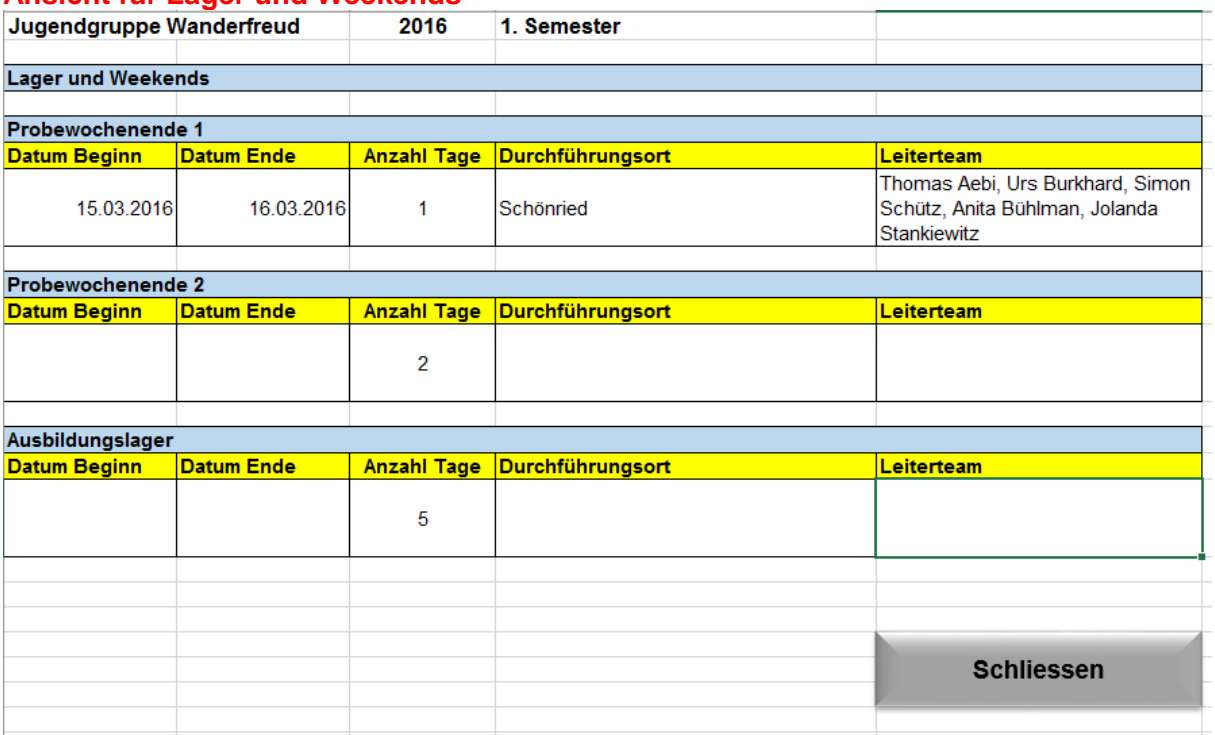

Die gültigen Tarife werden automatisch berechnet und in das Gesuch bzw. in die Abrechnung übertragen

Nach erfolgter Erfassung die Seite immer mit dem Button "Schliessen" verlassen.

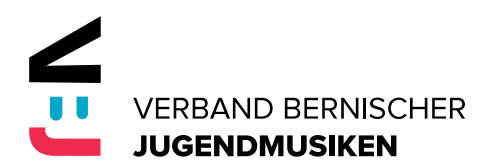

### **Ansicht für Registerproben**

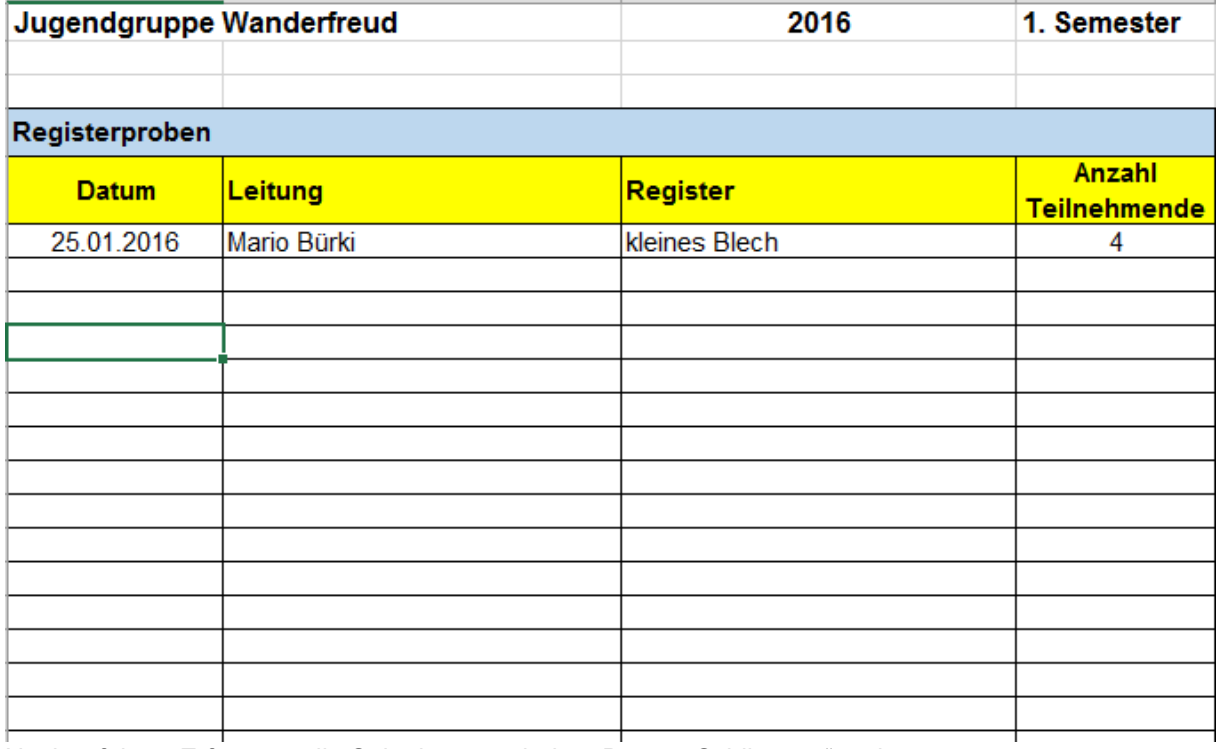

Nach erfolgter Erfassung die Seite immer mit dem Button "Schliessen" verlassen.

### **Schritt 5 "Drucken"**

### Gesuch und Abrechnung der Beiträge für Aus- und Weiterbildung

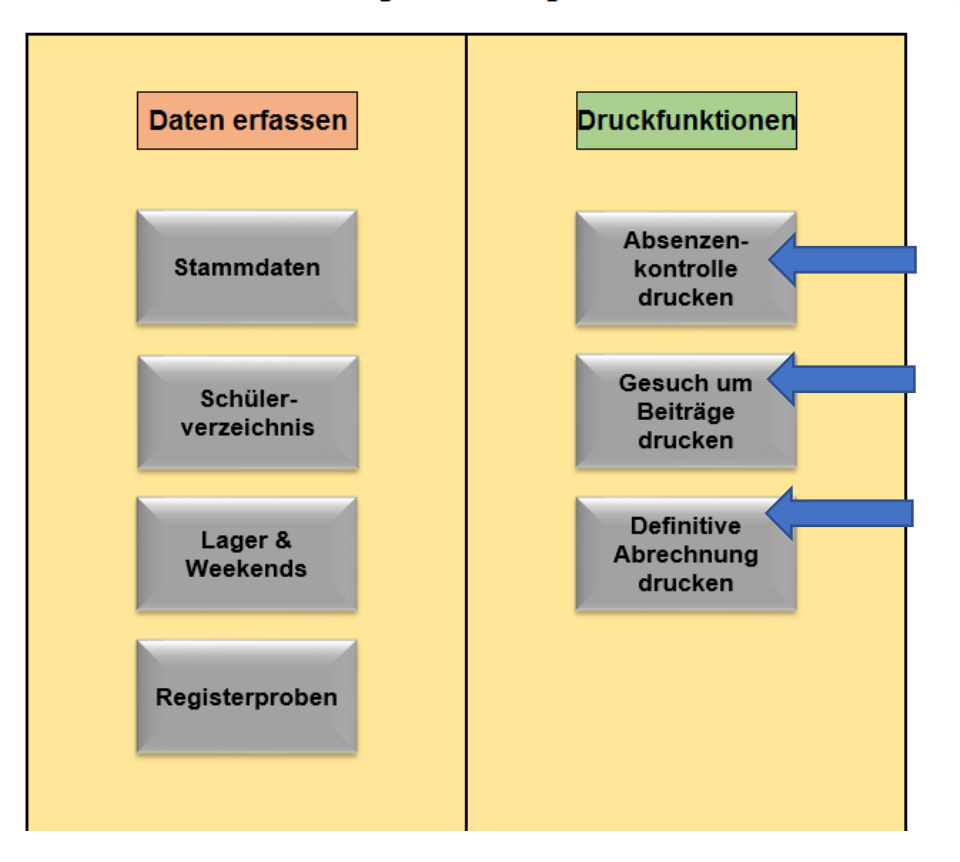

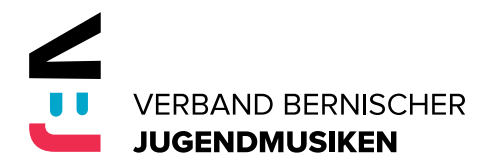

Bereich "Druckfunktionen": In der Druckfunktion wird automatisch der voreingestellte Standarddrucker bedient. Wenn Sie die Unterlagen als PDF ablegen möchten müssen Sie den PDF-Drucker oder die Funktion "Microsoft Print to PDF" auswählen und die Datei anschliessend als PDF speichern.

#### **Absenzenkontrolle drucken**

Diese Funktion erstellt für die in den Stammdaten erfassten Lehrpersonen eine Absenzenkontrolle mit den im Schülerverzeichnis erfassten und zugeteilten Schülern. Die ausgefüllten Absenzenkontrollen müssen mit der definitiven Abrechnung eingereicht werden.

### **Gesuch um Beiträge drucken**

Mit dieser Funktion wird das Gesuch (1 Seite) als Seitenansicht geöffnet und kann beliebig ausgedruckt oder als PDF abgespeichert bzw. in einem Mail versandt werden.

### **Definitive Abrechnung drucken**

Mit dieser Funktion werden die Abrechnung, das Schülerverzeichnis, Lager & Weekends sowie die Liste mit den Registerproben nacheinander als Seitenansicht geöffnet. Sie können entscheiden, welche Seiten Sie drucken möchten. Nach dem Druck können Sie die jeweiligen Seiten mit "Seitenansicht schliessen" und die nächste Seite erscheint. Wenn Sie nicht drucken möchten, können Sie die Seitenansicht direkt schliessen. Diesen Vorgang wiederholen, bis alle gewünschten Dokumente gedruckt sind.